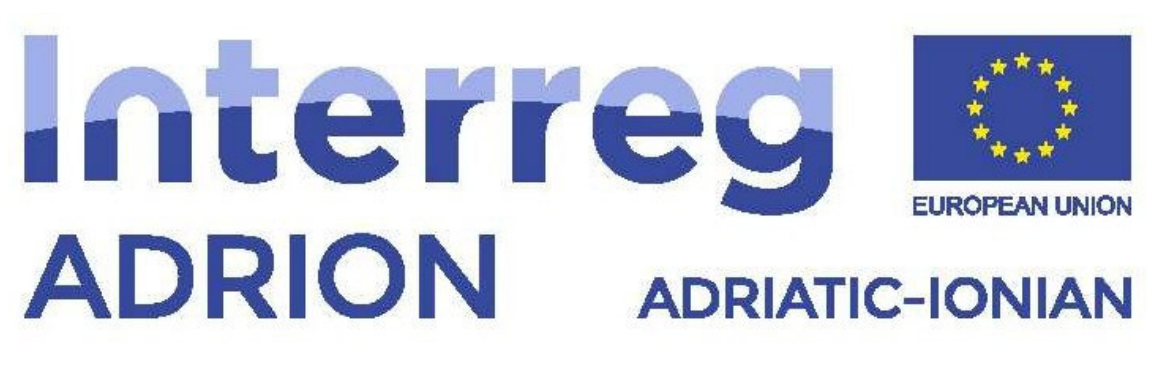

European Regional Development Fund - Instrument for Pre-Accession II Fund

**ECO-NautiNET** 

*"ECONAUTINET" – PROJECT NUMBER: 398 Adriatic-Ionian Programme Interreg V-B (ADRION) 2014-2020*

# Guida delle funzionalità della piattaforma ECO-NautiNET

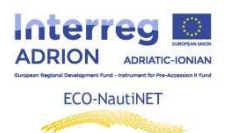

#### Indice dei Contenuti

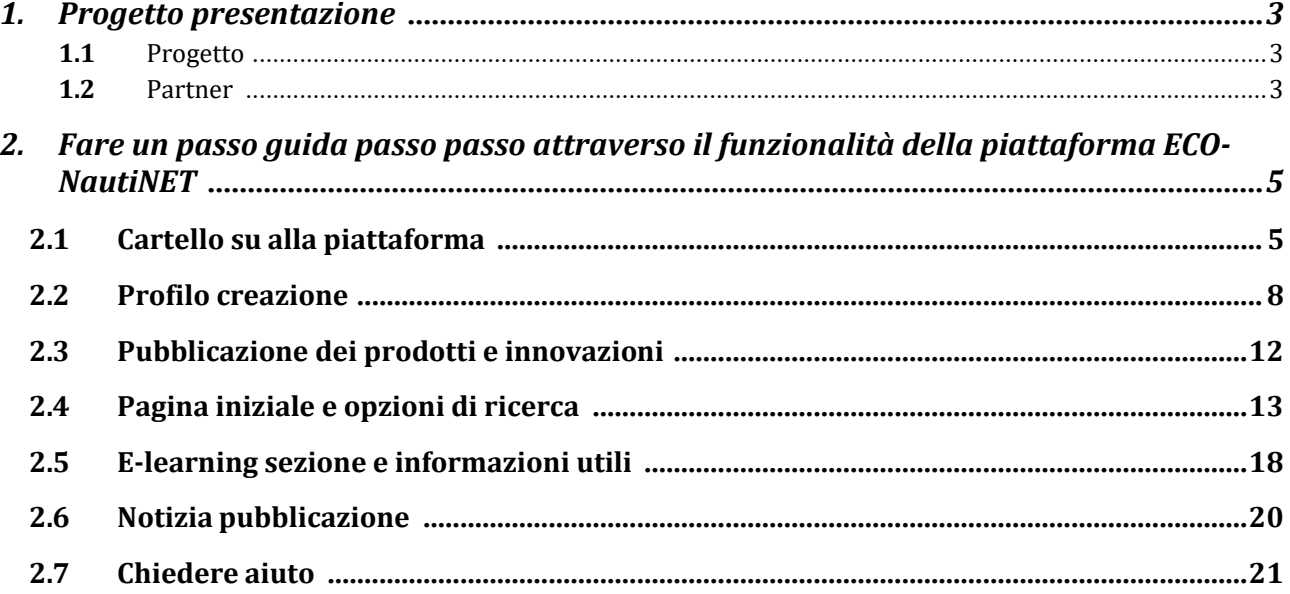

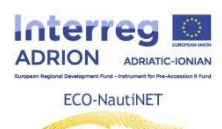

### **1.Progetto presentazione**

#### **1.1 Progetto**

PROGRAMMA: Adriatico-Ionico Programma Interreg VB (ADRION) 2014-2020

PRIORITÀ DEL PROGRAMMA OBIETTIVO SPECIFICO: Sostenere lo sviluppo di un'innovazione regionale sistema per il Area adriatico-ionica

PROGETTO ACRONIMO: ECO-NautiNET

TITOLO DEL PROGETTO: Sostegno della rete alle PMI del settore Nautico della Regione

Adriatico-Ionica PERIODO: febbraio 2018- gennaio 2020

Il ECO-NautiNET progetto persegue il obbiettivo di migliorando il competitività e innovazione delle PMI del settore nautico attraverso un Modello di RETE innovativo basato su un multilivello approccio, quale include:

- coinvolgimento, motivazione e addestramento di PMI a Ottimizzare i loro rete approccio
- la selezione e la formazione di figure chiave a supporto della creazione, mantenimento e crescitadi reti (facilitatori, tutor e intermediari)
- la realizzazione di una piattaforma web con particolare attenzione alle ECO-soluzioni nella nautica settore. La piattaforma darà alle PMI l'opportunità di creare o aderire all'Adriatico Ionico eco-reti e sostenere l'innovazione di prodotto attraverso il coinvolgimento della ricerca istituti e università. La rete ECO-NautiNET, gestita congiuntamente dal locale Affare Supporto Organizzazione, volere opera insieme insieme a il Ricerca Istituti a assistere il PMI collegate e sviluppare strumenti importanti per promuovere l'innovazione e l'internazionalizzazione di PMI
- un giunto gestione sistema fra attività commerciale sostegno organizzazioni, PMI e ricerca istituti
- il creazione di Strumenti (per esempio, e-learning programmi in il piattaforma) a garanzia e facilitare la crescita e trasferibilità di risultati
- il uso di un specifico attrezzo a sostegno innovazione e il trasferimento di nuovo tecnologie "prontoper il mercato" dai ricercatori a PMI

Il progetto capitalizzerà anche le esperienze sperimentali esistenti nella rete nautica fornendo innovativo aspetti per il trasferibilità e durata di il Rete, fornendo il BSO (organizzazione di sostegno alle imprese), PMI e istituti di ricerca, gli strumenti per sostenere la creazione e durata di le reti, insieme a particolare Attenzione a la nautica settore.

#### **1.2 Partner**

circa - Επιμελητήριο Αχαΐας Camera dell'Acaia

CNA RAVENNA- CONFEDERAZIONE NAZIONALE DELL'ARTIGIANATO E DELLA PICCOLA e MEDIA IMPRESA ASSOCIAZIONE TERRITORIALE DI RAVENNA

RRC Capodistria- Regionali Razvojni Centro Capodistria

UNIZAG FSB- Sveučiliste tu Zagabria, Fakultet strojarstva Io Brodogradnje

DT2.2.2 Development of specific tools

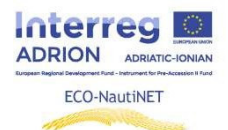

CCE PULA- Hrvatska gospodarska komora DURA- Dubrovacka Razvojna Agencija CCIT-Dhoma e Tregtisë dhe Industriale Tirana

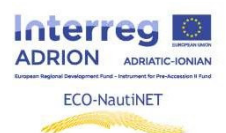

## **2.Guida passo-a-passo attraverso le funzionalità della piattaforma ECO-NautiNET**

I capitoli seguenti forniscono istruzioni passo passo per l'uso di ciascuna funzionalità sulla Piattaforma ECO-NautiNET. Le funzionalità sono presentate cronologicamente in ordine di apparizione all'utente, quando gli utenti cerca a impostare su il loro profilo e utilizzare la piattaforma.

#### **2.1 Accesso e registrazione alla piattaforma**

Il primo passo che l'utente può intraprendere sulla home page è scegliere di accedere o registrarsi (in caso di prima visita a il piattaforma). In figura 1 è illustrato il pulsante per accedere

*Figura 1 Pagina iniziale e iscrizione pulsante*

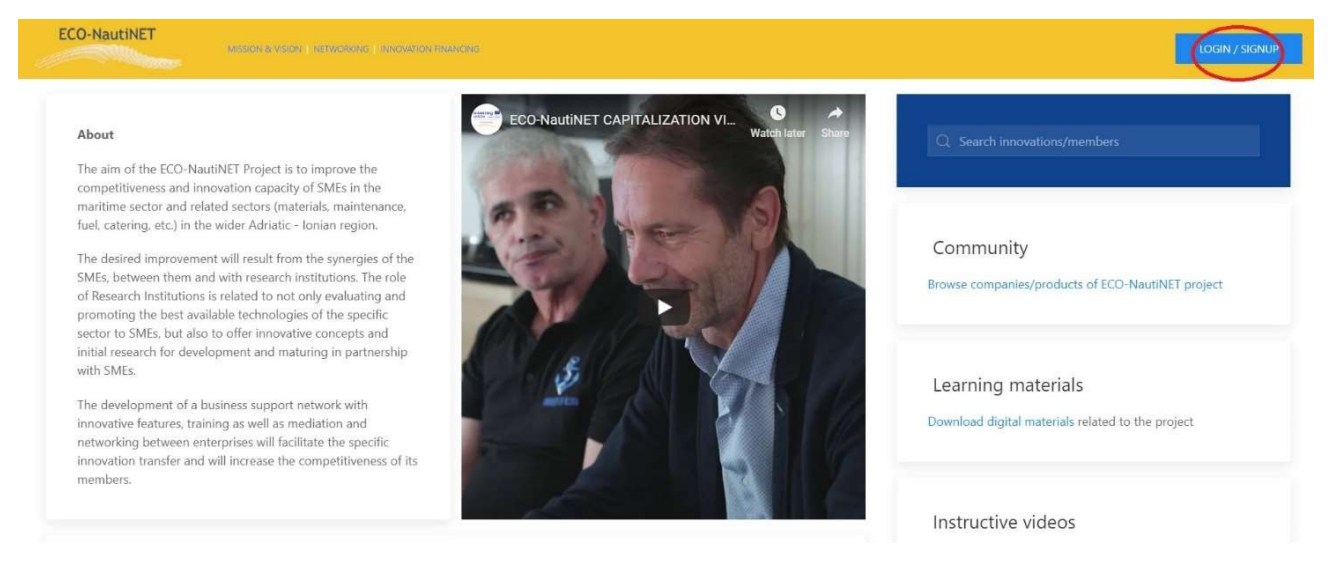

Ci sono due modalità per registrarsi alla piattaforma ECO-NautiNET, un utente ha due opzioni login / sign up, è possibile registrarsi alla piattaforma per poi creare un profilo COMPANY oppure registrarsi direttamente come COMPANY. Questo scelta è mostrata in Figura 2.

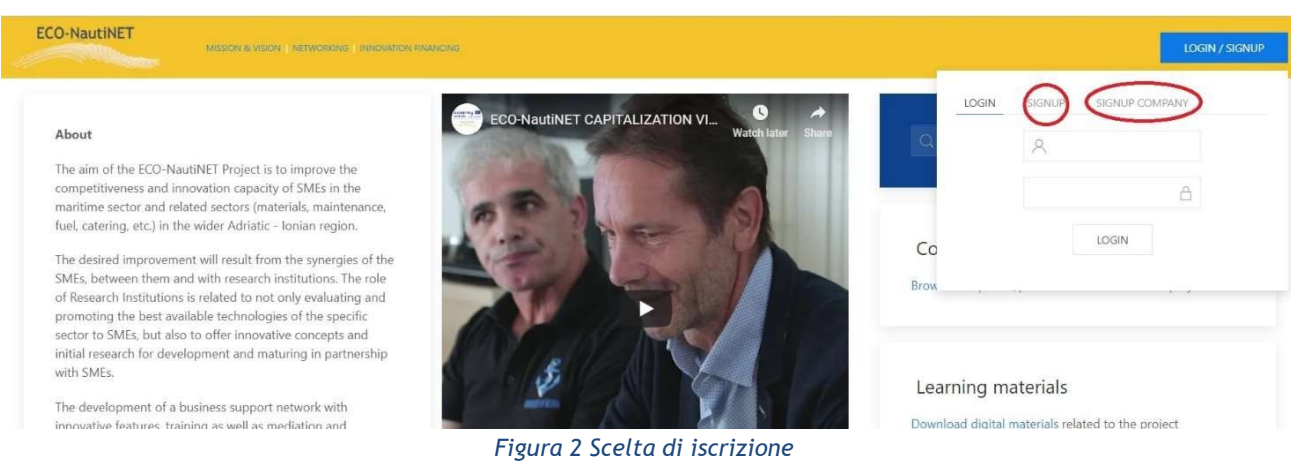

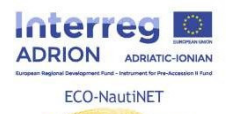

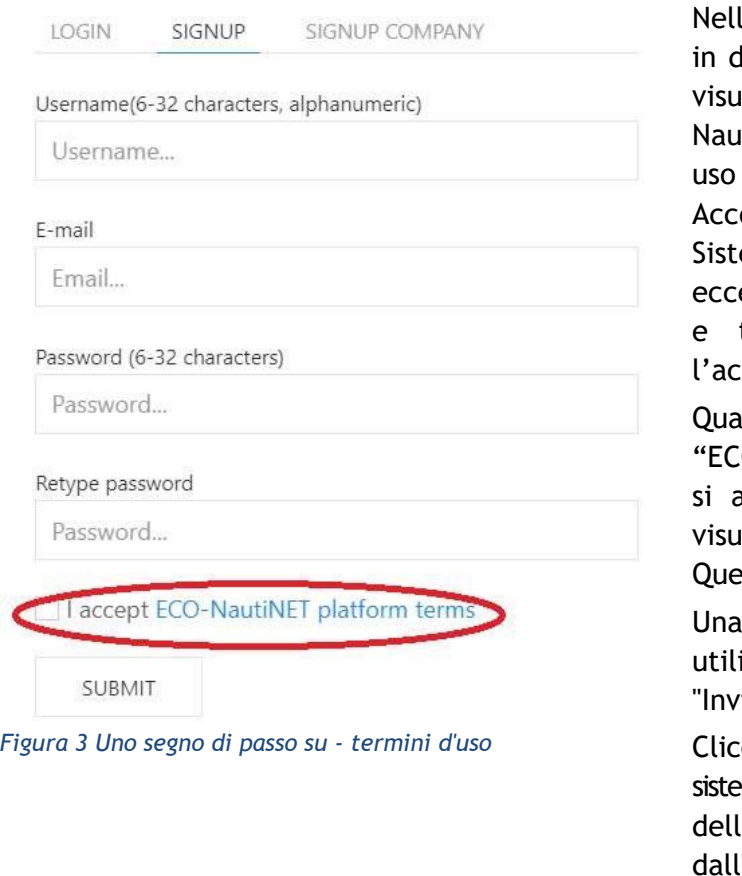

a Figura 3 c'è il modulo per l'iscrizione lue passaggi : SIGNUP offre all'utente la alizzazione della piattaforma ECOtiNET e dei termini di uso. Il termini di sono identici nei contenuti AL DT.2.1.1 ordo sul modello ECO-NautiNET di ema di gestione congiunta della rete, ad ezione della necessità di apporre firma e timbro, che non è necessario per cettazione on line.

ndo l'utente fa clic sul collegamento O-NautiNET termini della piattaforma", pre una nuova scheda ed è possibile alizzare il testo delle Condizioni d'uso. sto è illustrato in Figura 4.

volta che l'utente accetta i Termini di izzo, è possibile fare clic sul Pulsante ia".

cando Su "Invia" automaticamente il ma invia un e-mail per la conferma 'account sull'indirizzo e-mail inserito 'utente. Esempio di tale e-mail è mostrato da Figura 5.

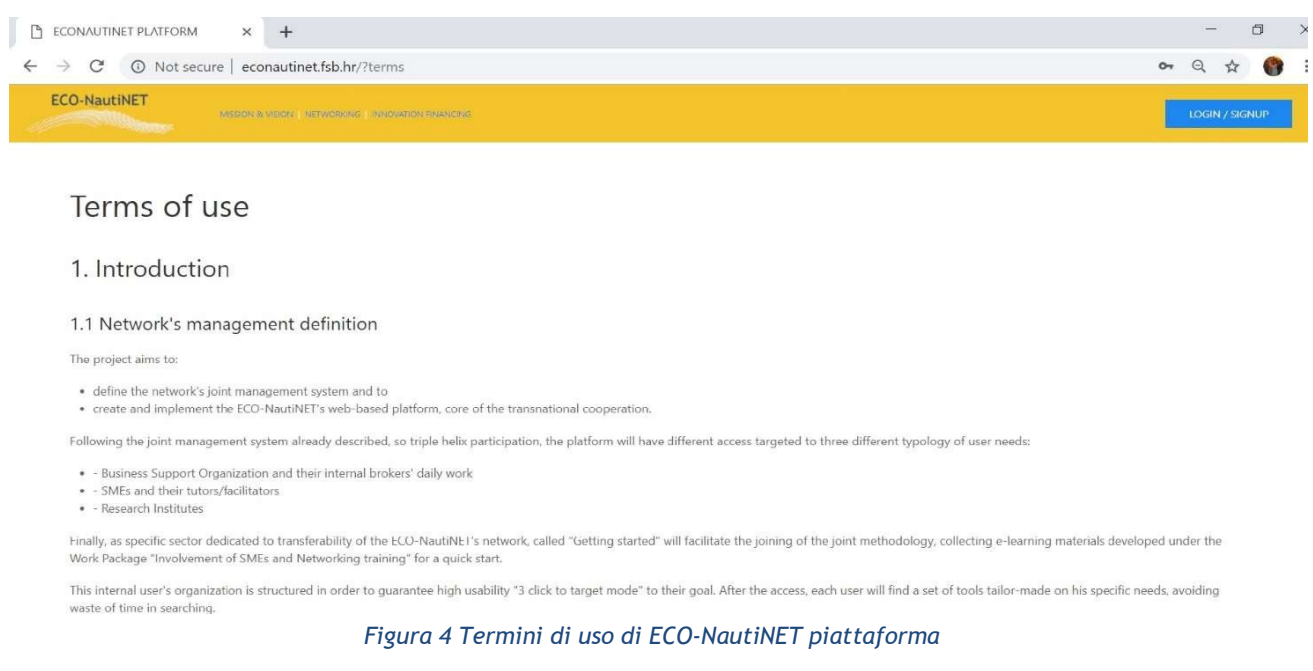

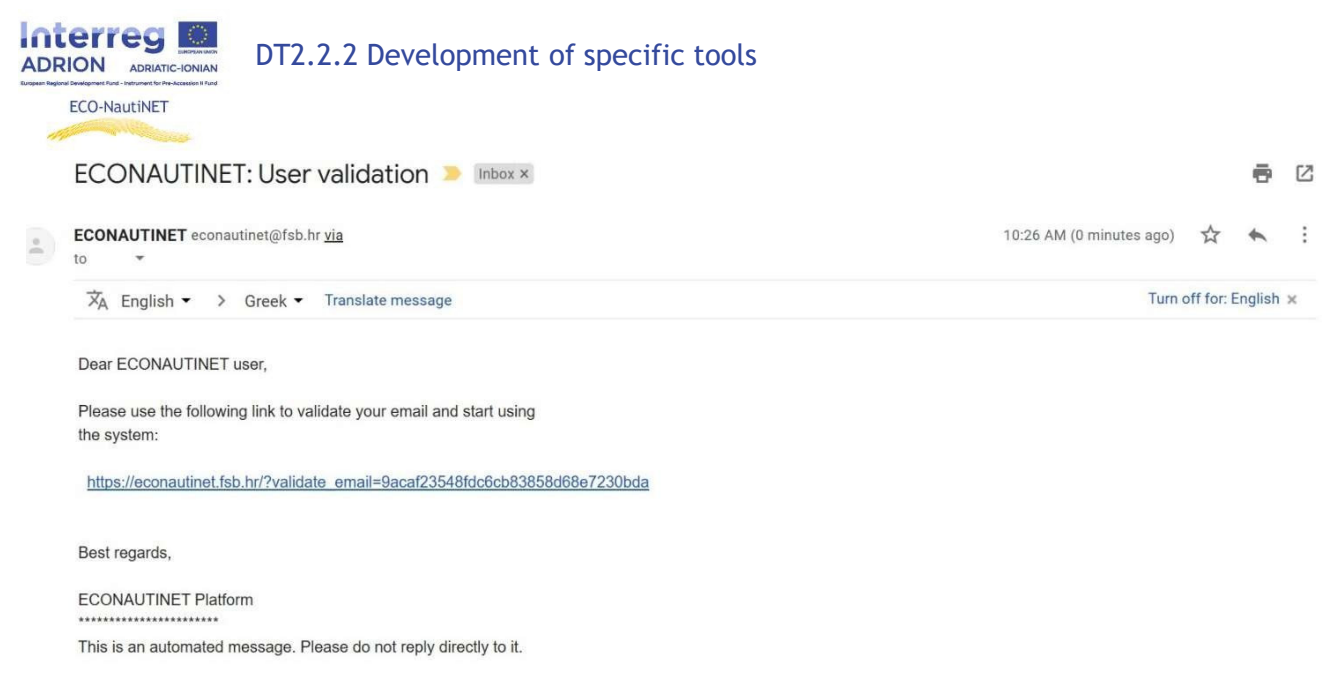

*Figura 5 Utente convalida e-mail*

Un modo alternativo per gestire la registrazione per le aziende è la registrazione in un unico passaggio Con SIGN UP FORM si apre un modulo (Figura 6) in cui l' utente può inserire le informazioni di base dell'azienda, compreso il campo di interesse a una breve descrizione. Anche in questo caso, occorre accettare i Termini di uso.

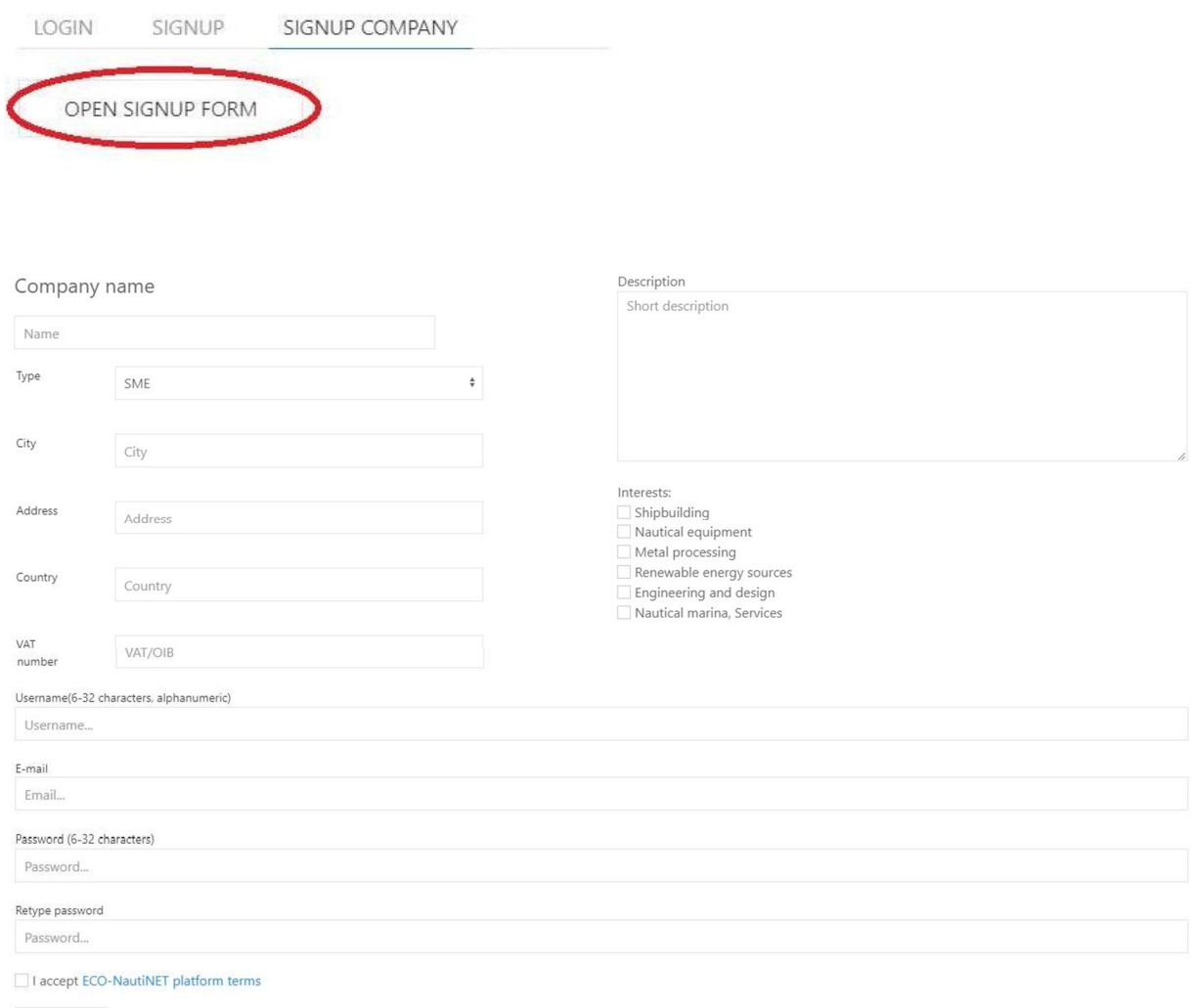

SUBMIT

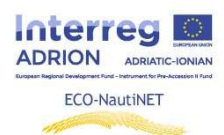

*Figura 6 iscrizione in unico passaggio per aziende*

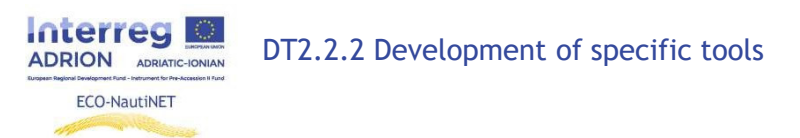

Come nella precedente modalità, l'utente riceve un'email di conferma

### **2.2 Creazione del profilo**

Dopo che l'e-mail di verifica dell'utente ha ricevuto risposta, l'utente può accedere alla piattaforma, utilizzando il nome utente scelto e la password (definito dall'utente nel modulo di registrazione), come mostrato in Figura 7.

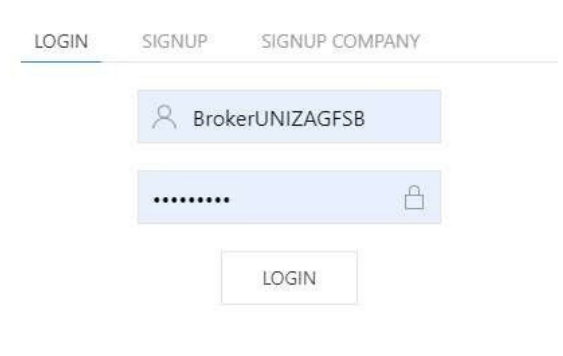

*Figura 7 Dati di accesso*

Una volta che l'utente si è registrato, sono richieste delle informazioni personali, come mostrato in Figura 8. Questa informazione è usata per solo scopo di statistiche della piattaforma e a personalizzare il profilo

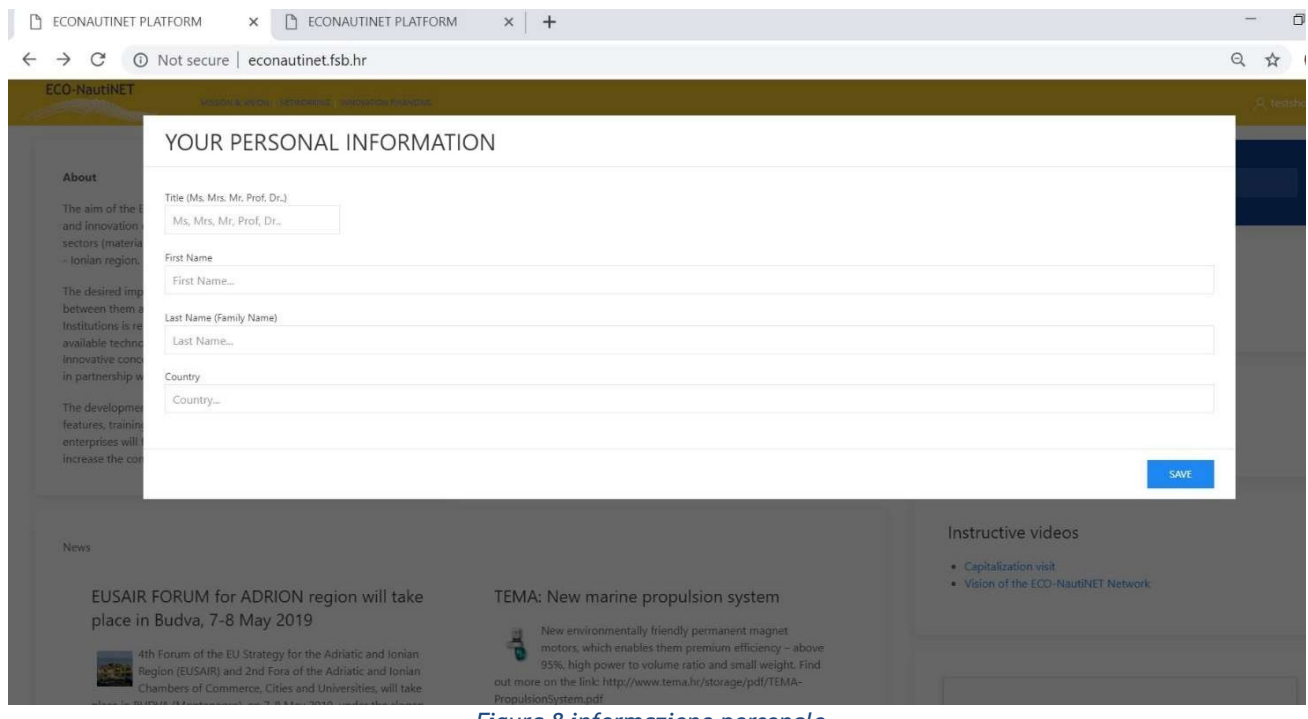

*Figura 8 informazione personale*

A seguito della personalizzazione del profilo dell'utente, l'utente può ora accedere alla propria area personale sul piattaforma. Quest'area viene offerta dopo che l'utente fa clic sul proprio nome nell'angolo in alto a destra delschermo (Figura 9).

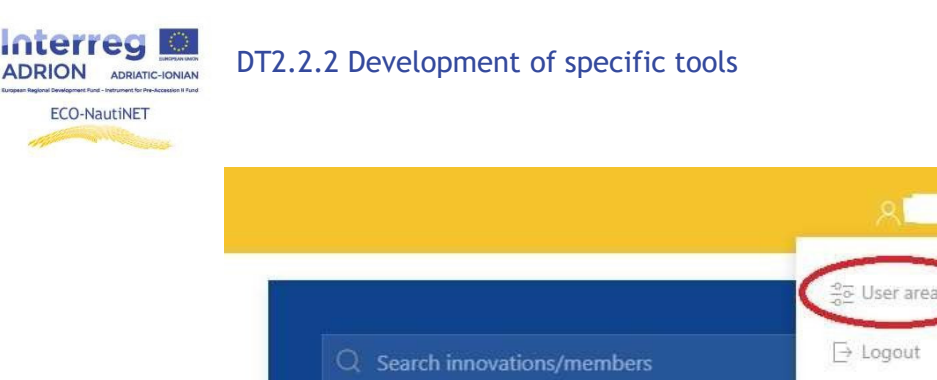

*Figura 9 Accesso a l'utente la zona*

L'area utenti offre diverse funzionalità: Creazione del profilo aziendale (in caso di registrazione in una fase, questo profilo è compilato con i dati inseriti dall'utente in fase di registrazione), prodotti/tecnologie, la funzione per mettere i contatto gli utenti. Figura 10: visualizzazione area utente.

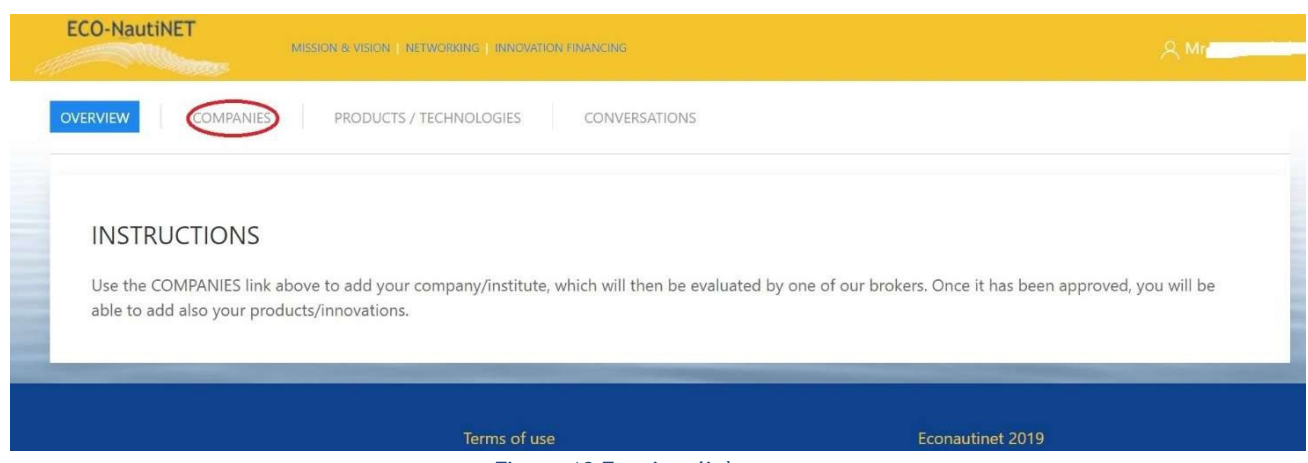

*Figura 10 Funzionalità utente*

Dopo aver scelto la sezione "aziende", l'utente può aggiungere una nuova società e creare un profilo per l'azienda. Se collegate ad un utente ci sono più società, saranno visibili nella sezione Aziende (Figura 11).

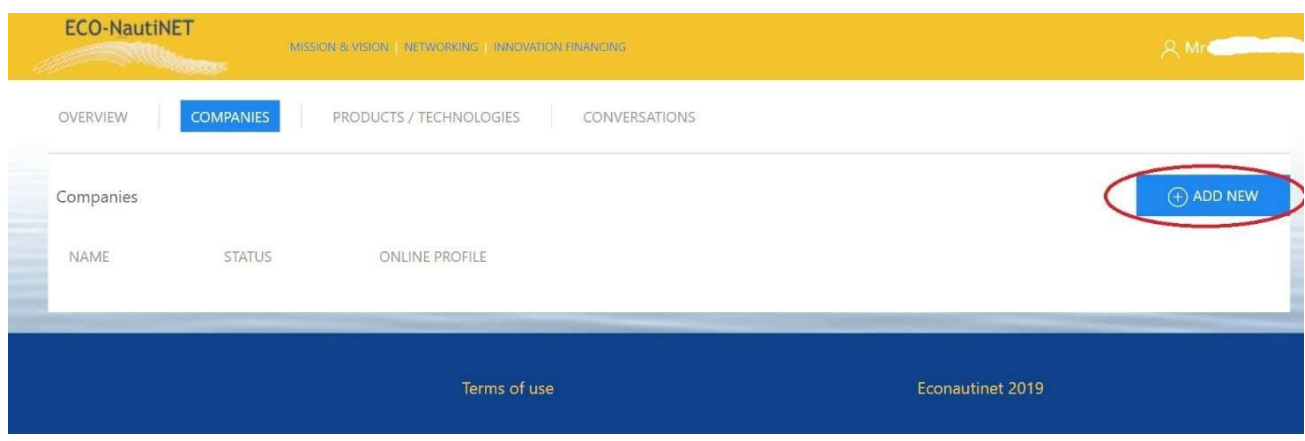

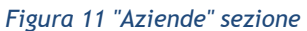

Il profilo dell'azienda (mostrato in Figura 12), è costituito da informazioni di base sull'azienda (1), descrizione dettagliata delle principali attività e interessi dell'azienda (2), opzioni da caricare documenti di il azienda (3) e opzione a caricamento immagini quale volere essere mostrato sul profilo pubblico (4).

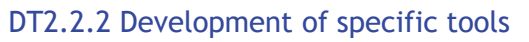

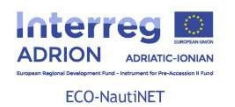

.

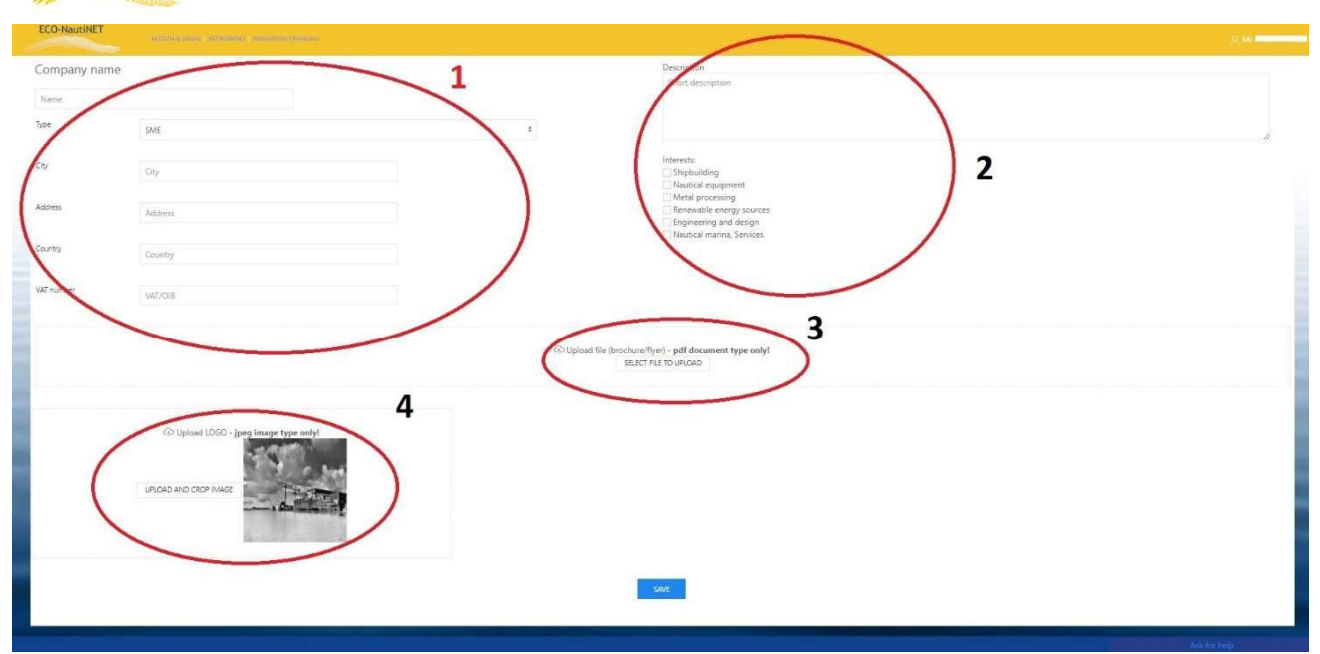

*Figura 12 Aziende profilo*

Prossimo funzionalità: a disposizione per utenti c'è la possibilità di pubblicare i loro prodotti, tecnologie o innovazioni. Per questo funzionalità, il profilo utente e il profilo utenti devono essere approvati dal profilo e azienda profilo dovere essere approvato dal broker. Diversamente, prima dell'approvazione appare il messaggio della figura 13

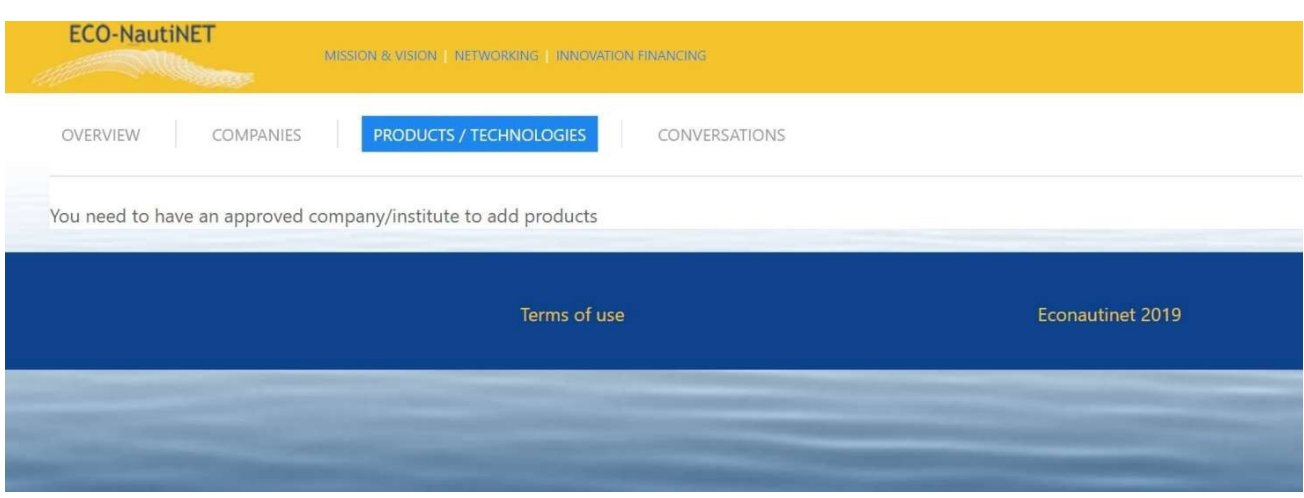

*Figura 13 Avvertimento Messaggio* 

Dopo che il profilo è stato approvato, l'utente può anche richiedere la corrispondenza, facendo clic sul pulsante "Richiedi incontro", come illustrato nella figura 14 (profilo utente – azienda)

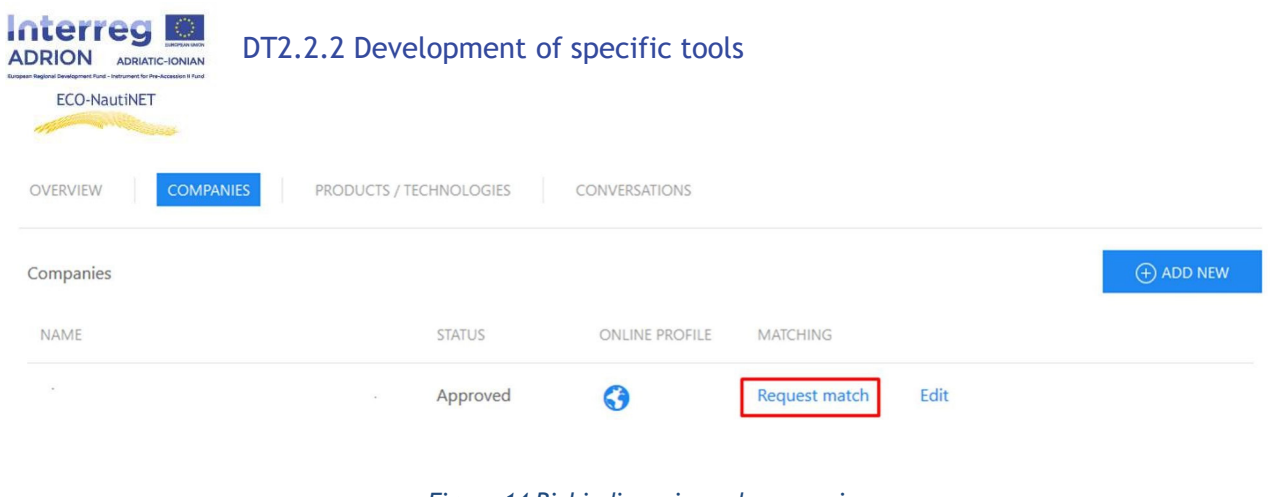

*Figura 14 Richiedi corrispondenza opzione*

A seguito della richiesta dell'utente, il broker riceve un'email ed approva manualmengte la richiesta. ( capitolo 2.6).

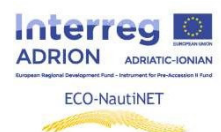

### **2.3 Pubblicazione di prodotti e innovazioni**

La funzionalità che consente la pubblicazione di prodotti, tecnologie e innovazioni è disponibile per gli utenti una volta che il loro profilo utente e aziendale è stato approvato dal broker. Per aggiungere un nuovo prodotto/tecnologia, la procedura è simile a quella per creare un nuovo profilo dell'azienda. L'utente deve fare clic su "Inserisci nuovo" a creare nuovo prodotti. i prodotti inseriti possono essere cambiati cliccando su "Modifica" pulsante, come visibile nella figura 15.

#### *Figura 15 Pubblicazione di prodotti/tecnologie*

*Figura 16 Descrizione dettagliata del Prodotto*

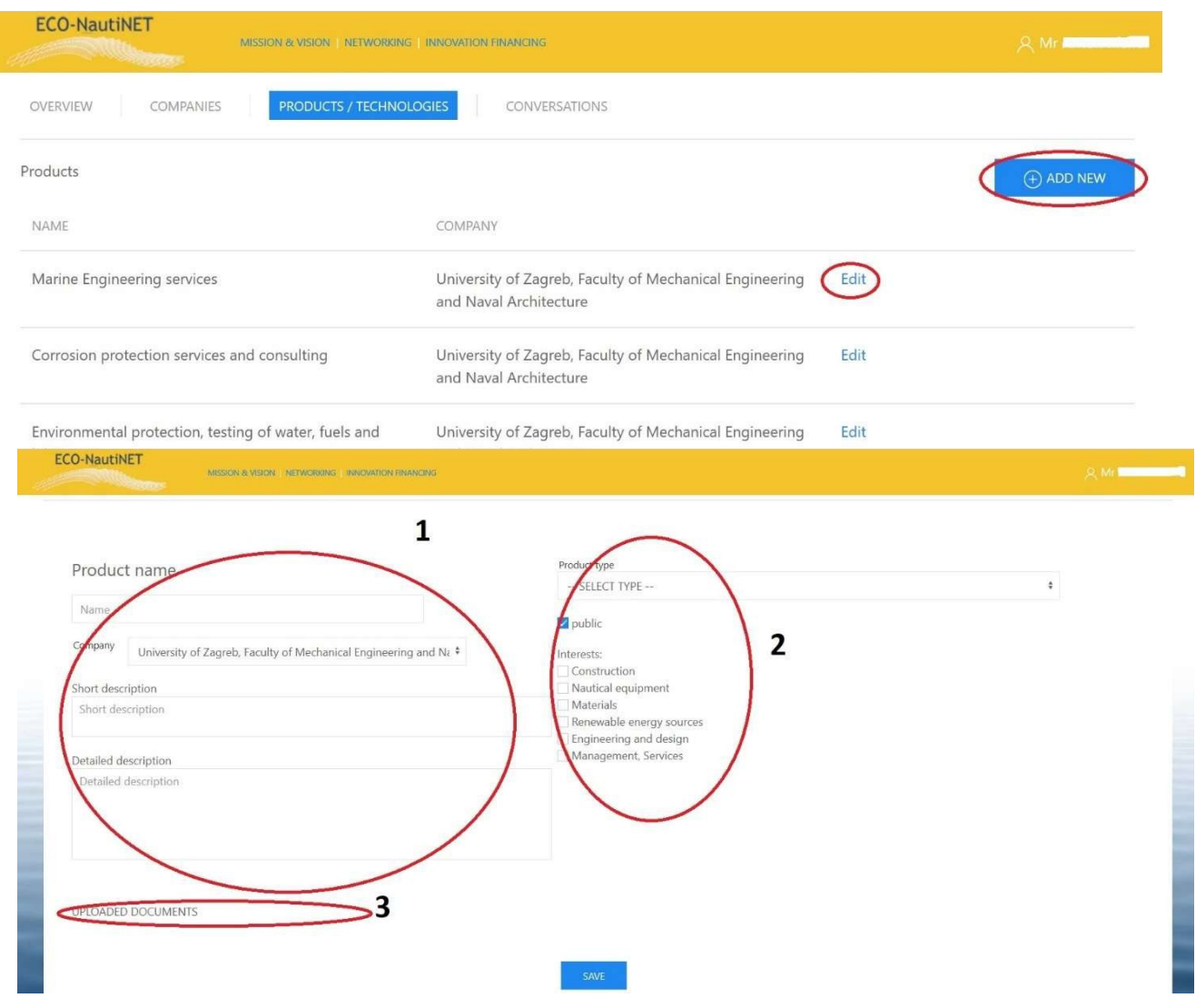

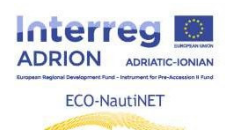

### **2.4 Home page e opzioni di ricerca**

 L'homepage (Figura 17) è composta da varie sezioni e collegamenti a sulla piattaforma ECO-NautiNET. Oltre a portare le principali informazioni sul progetto e sulla Rete, notizie, nuovi membri , tecnologie, presenta il calendario, la scheda mission e visione, la scheda panoramica delle statistiche e la scheda dedicata a informazioni utili sulle opportunità di finanziamento.

*Figura 17 Pagina iniziale*

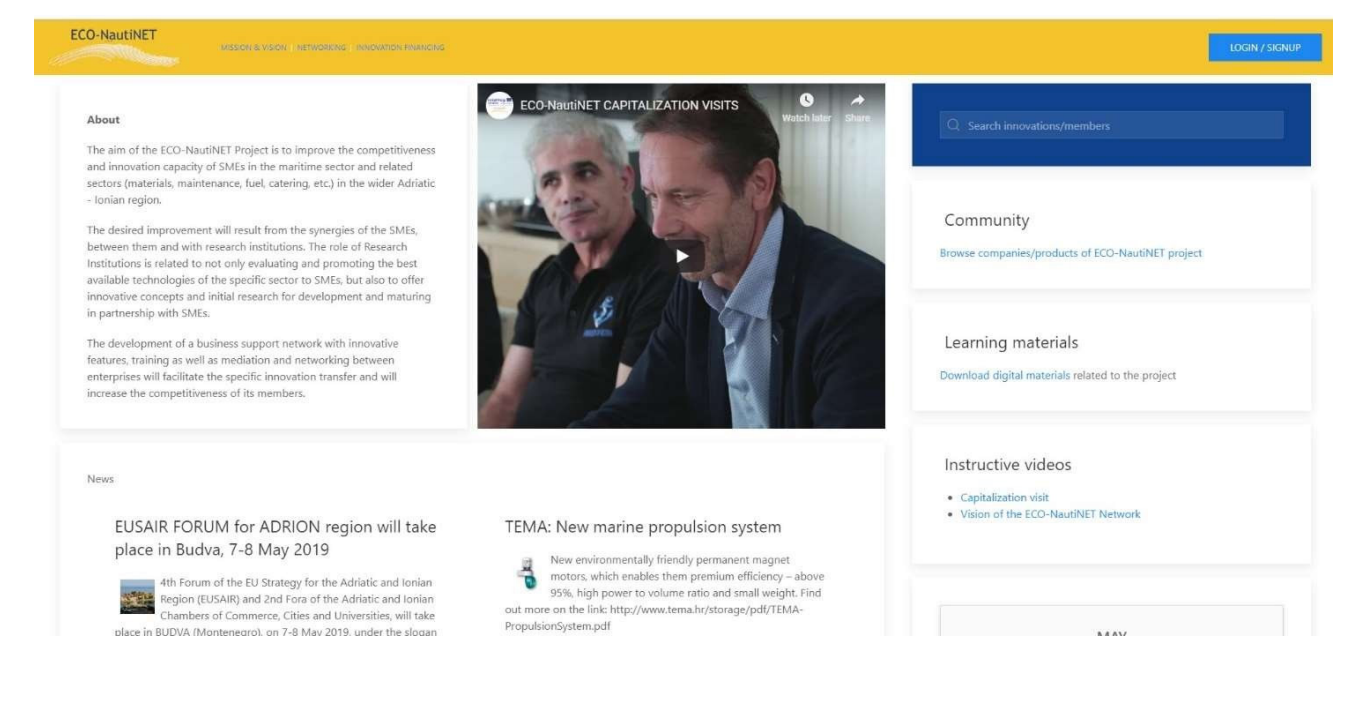

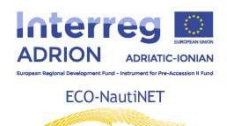

Per E' presente una sezione dedicata alla pubblicazione di video sul progetto e, in futuro, sui contenuti utili per i membri della rete (Figura 19)

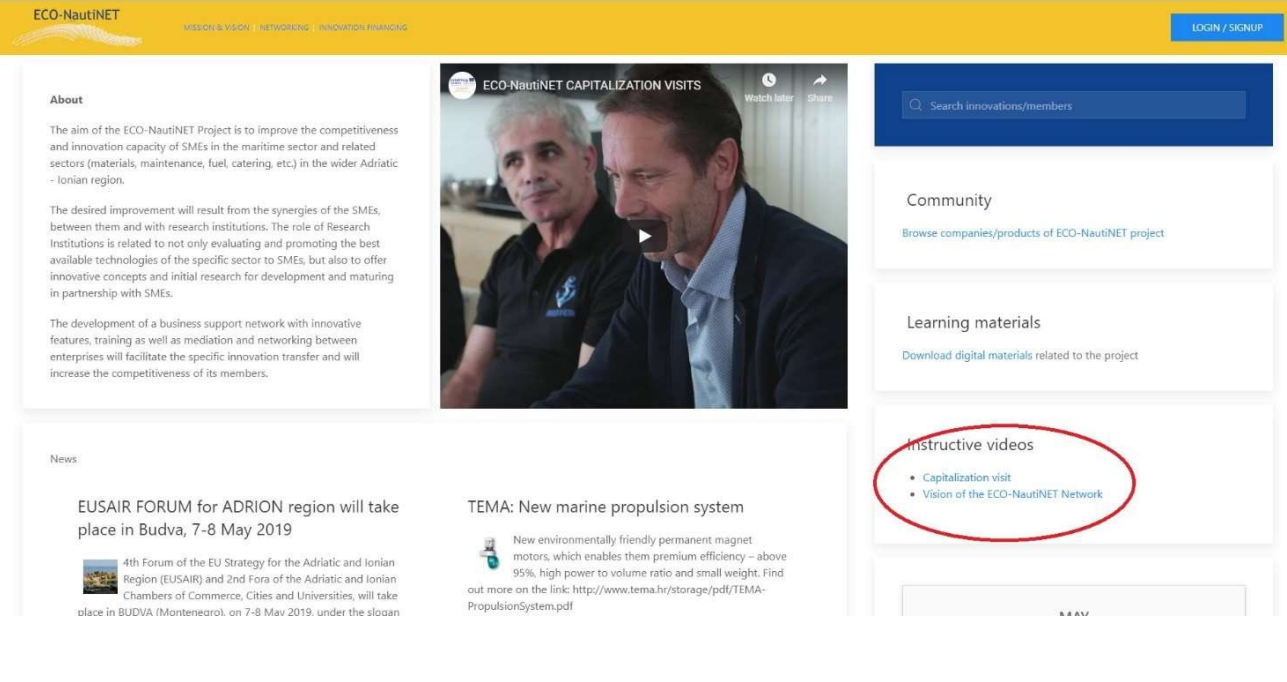

*Figura 19 sezione video* 

La home page ha una sezione "Notizie" posizionata centralmente, che porta gli eventi più interessanti e nuovi tecnologie esterne alla Rete (figura 20).

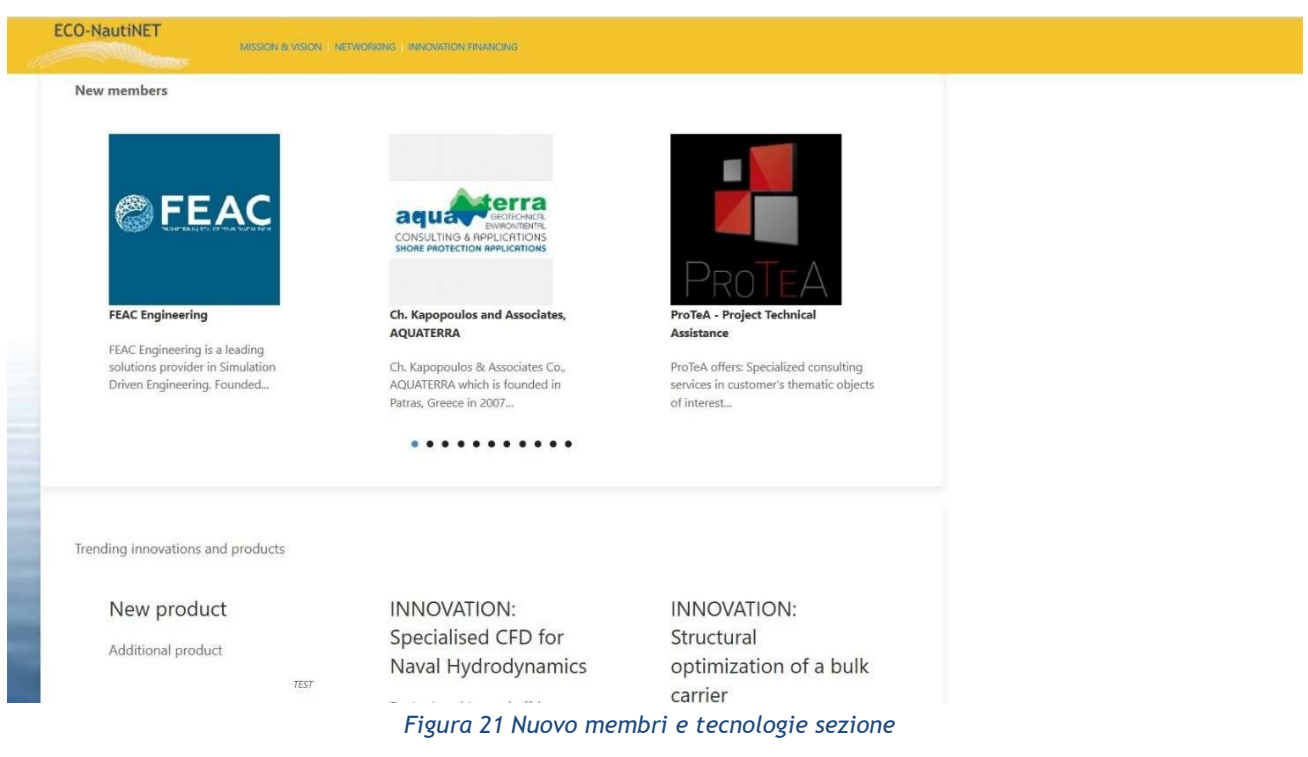

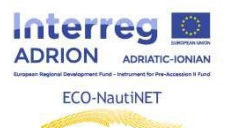

Cliccando sulla scheda "Community", gli utenti possono navigare tra i profili dei membri della rete approvati dai broker. La figura 22 illustra la sezione community.

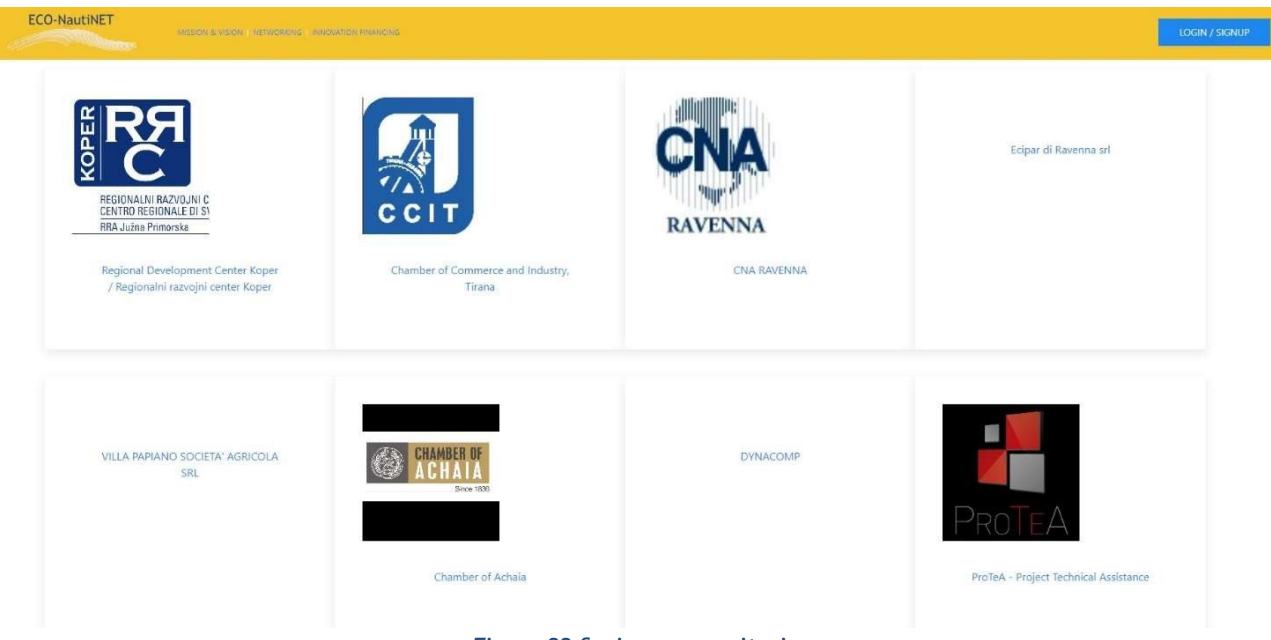

*Figura 22 Sezione comunitaria*

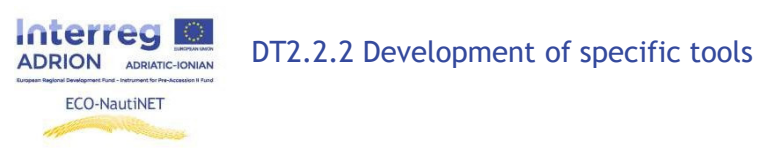

#### *Generale ricerca funzionalità*

Per cercare argomenti e temi di vario tipo, una funzione di ricerca generale è disponibile per gli utenti e si trova nell'angolo in alto a destra della home page

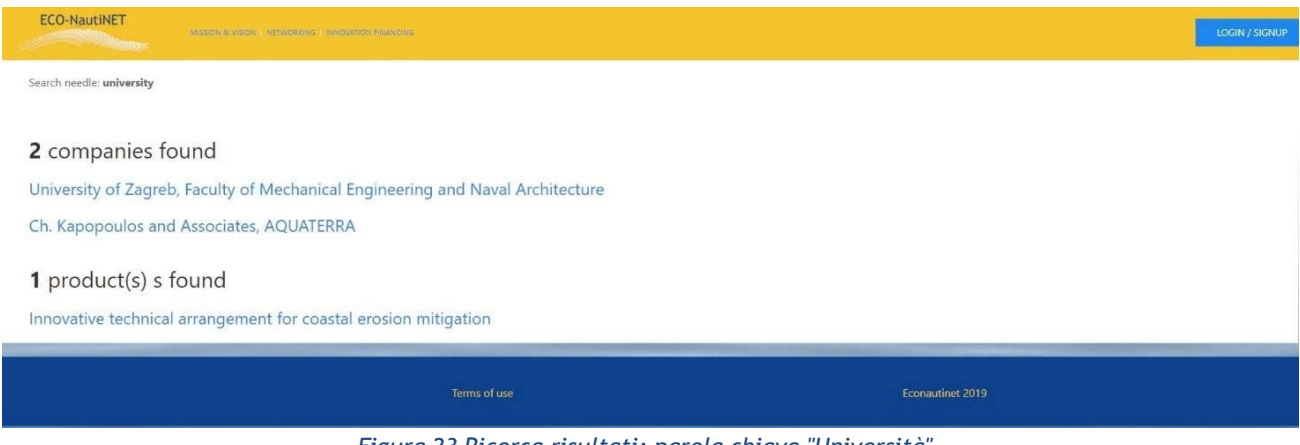

*Figura 23 Ricerca risultati: parola chiave "Università"*

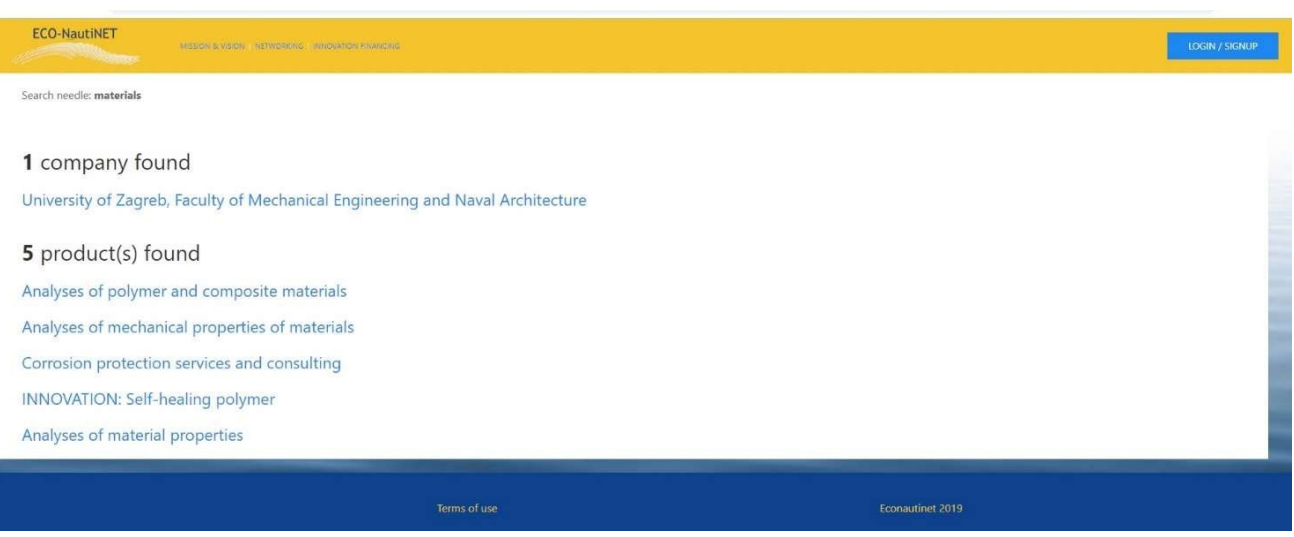

*Figura 24 Ricerca risultati: parola chiave "materiali"*

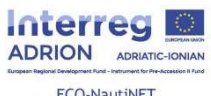

ECO-NautiNET

Search needle: engineering

ECO-NautiNET

#### 3 companies found

University of Zagreb, Faculty of Mechanical Engineering and Naval Architecture

MISSON & VISON | NEWCRANG | INVOVATION FINANCING

**FEAC Engineering** 

Ch. Kapopoulos and Associates, AQUATERRA

#### 5 product(s) s found

Marine Engineering services

INNOVATION: Specialised CFD for Naval Hydrodynamics

Product design and development: rapid prototyping

Environmental protection, testing of water, fuels and lubricants

Analyses of material properties

*Figura 25 Ricerca risultati: parola chiave "ingegneria"*

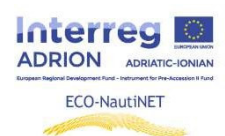

### **2.5 E-learning e informazioni utili**

La sezione E-learning contiene materiali per la formazione (presentazioni, modelli, documenti e video) che trattano la costruzione della rete e le guide per l'uso della piattaforma. Inoltre, è un sezione che viene sempre aggiornata con nuovi materiali Per andare a il sezione e-learning, l'utente clicca sul link come indicato in figura 26

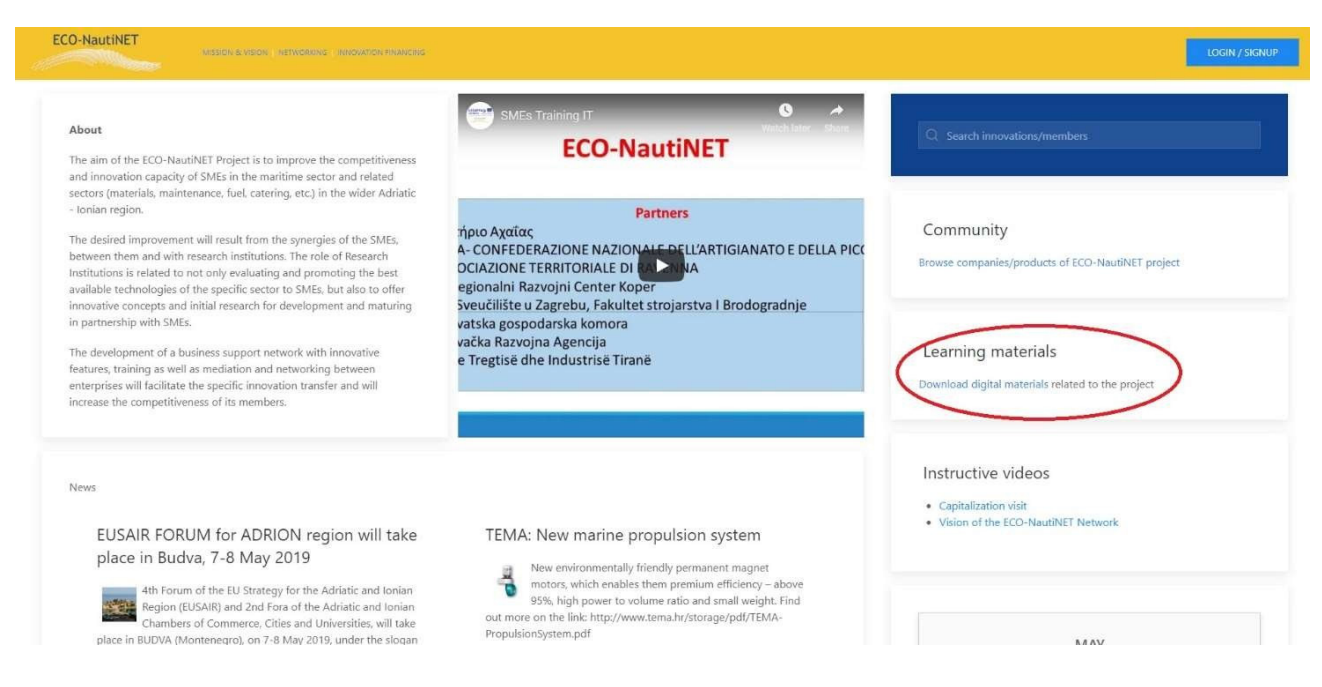

#### *Figura 26 Vai a il e-learning sezione*

Una volta che l'utente apre la sezione e-learning, trova i materiali di corsi di formazione, tra cui la formazione della rete ECO-NautiNET, suddivisa in vari capitoli:

Programma di formazione e materiali per la didattica a distanza di tutor e facilitatori della

rete Cos'è un Rete? Perché crearla? Quali sono il vantaggi e campi di applicazione?

BMC - Il Business Model Canvas per costruire una rete

Pianificare una piattaforma per la rete ECO-NautiNET

La nostra esperienza nella formazione di tutor e facilitatori

Presentazione del migliore pratiche e esperienze di reti

Inoltre, questa sezione include guide per l'utilizzo delle funzionalità della piattaforma e viene implementata con nuovi materiali sull'innovazione e lo sviluppo del prodotto. Viene fornita la vista di questa sezione in Figura 27. E' possibile scaricare i magteriali, come indicato nella figura 28.

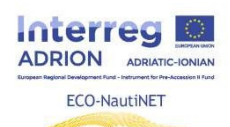

ECO-NautiNET

MISSION & VISION | NETWORKING | INNOVATION FINANCING

#### LEARNING MATERIALS: NETWORK AND COMMUNITY BUILDING

Training programme and materials for distance learning of tutors and facilitators of the network

What is a network? Why creating it? Which are the The Business Model Canvas to build a network: theory advantages and fields of application? and tool NETWORKS OF ENTERPRISES - MAIN CONCEPTS AND THEORY A (en) Business model canvas theory집 (en )<br>BUSINESS MODEL CANVAS - TEMPLATE II ld (en ) Planning a platform for ECO-NautiNET network Our experience of the training of tutors and facilitators

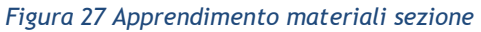

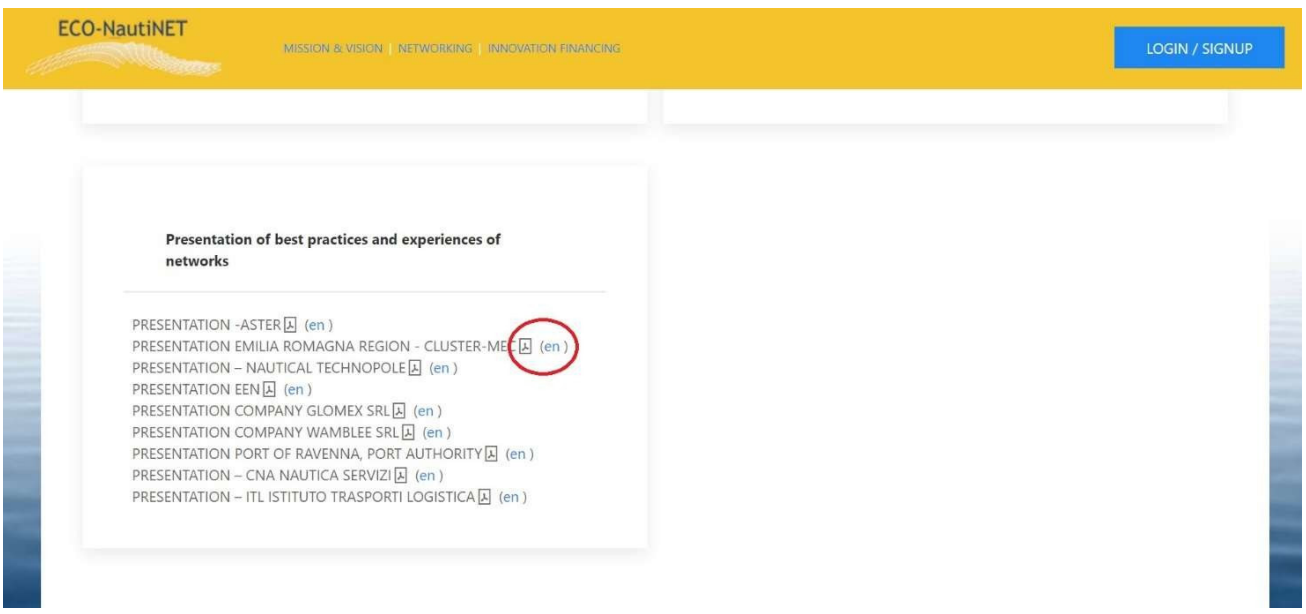

*Figura 28 Download il materiali*

DT2.2.2 Development of specific tools

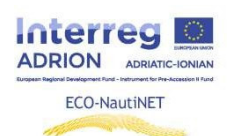

### **2.6 Pubblicazioni di news**

I broker e le organizzazioni di supporto alle imprese (BSO) possono pubblicare notizie sulla home page delle piattaforme. Questo è possibile cliccando sulla scheda "NEWS" e poi "Inserisci nuovo", come mostrato in Figura 29.

| <b>ECO-NautiNET</b><br>MISSION & VISION   NETWORKING   INNOVATION FINANCING<br><b>CONTRACTOR</b> |                                                                                           |                               |                  |         | Q Mr    |  |
|--------------------------------------------------------------------------------------------------|-------------------------------------------------------------------------------------------|-------------------------------|------------------|---------|---------|--|
| <b>OVERVIEW</b>                                                                                  | MATCH REQUESTS                                                                            | ALL PRODUCTS<br>ALL COMPANIES | <b>NEWS</b>      |         |         |  |
| $\alpha$                                                                                         | TITLE                                                                                     | <b>USER</b>                   | DATE             | ACTIONS | ADD NEW |  |
| 8                                                                                                | <b>EUSAIR FORUM</b><br>for ADRION<br>region will take<br>place in Budva, 7-<br>8 May 2019 | $-16$                         | 15.04.2019 10:53 | edit    |         |  |
| $\overline{7}$                                                                                   | <b>TEMA: New</b><br>marine<br>propulsion<br>system                                        | $\sim$                        | 25.01.2019 14:17 | edit    |         |  |

*Figura 29 Notizia pubblicazione*

Per creare una nuova notizia, Brokers e BSO devono inserire Titolo, tipo di notizia, descrizione, che varierà sulla home page (breve) e dopo che gli utenti avranno cliccato sulla notizia (lunga) in sezione 1.

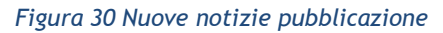

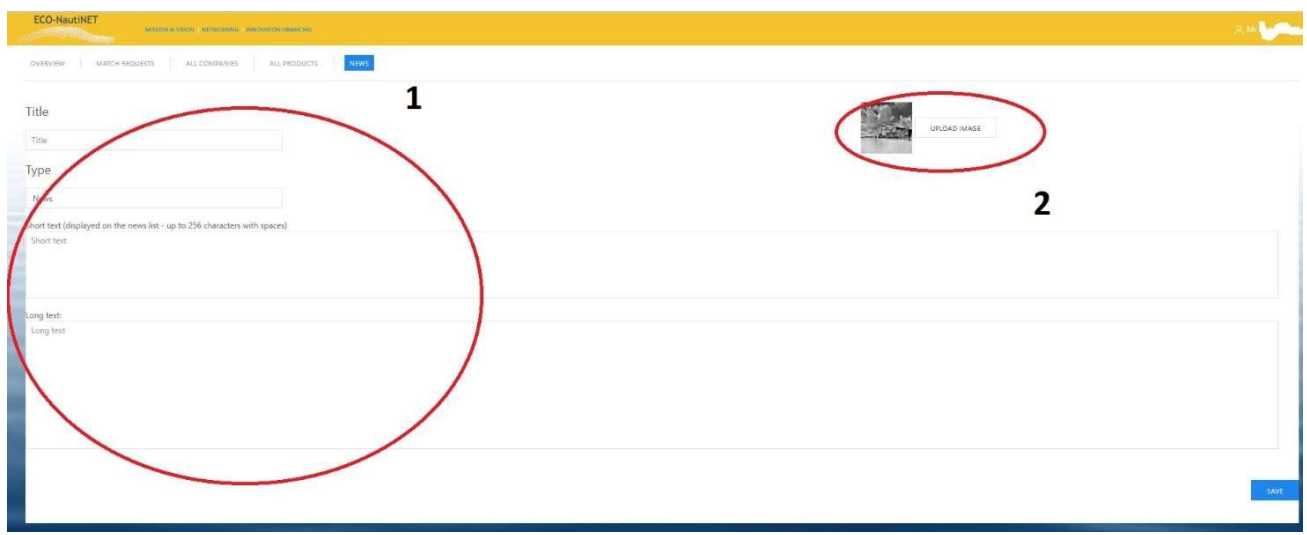

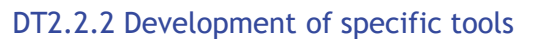

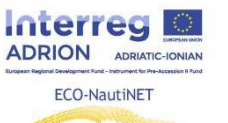

### **2.7 Richiesta di assistenza**

In ogni sezione della piattaforma menzionata in precedenza, gli utenti hanno sempre a loro disposizione, il pulsante di richiesta assistenza "ask for help" come mostrato in Figura 32.

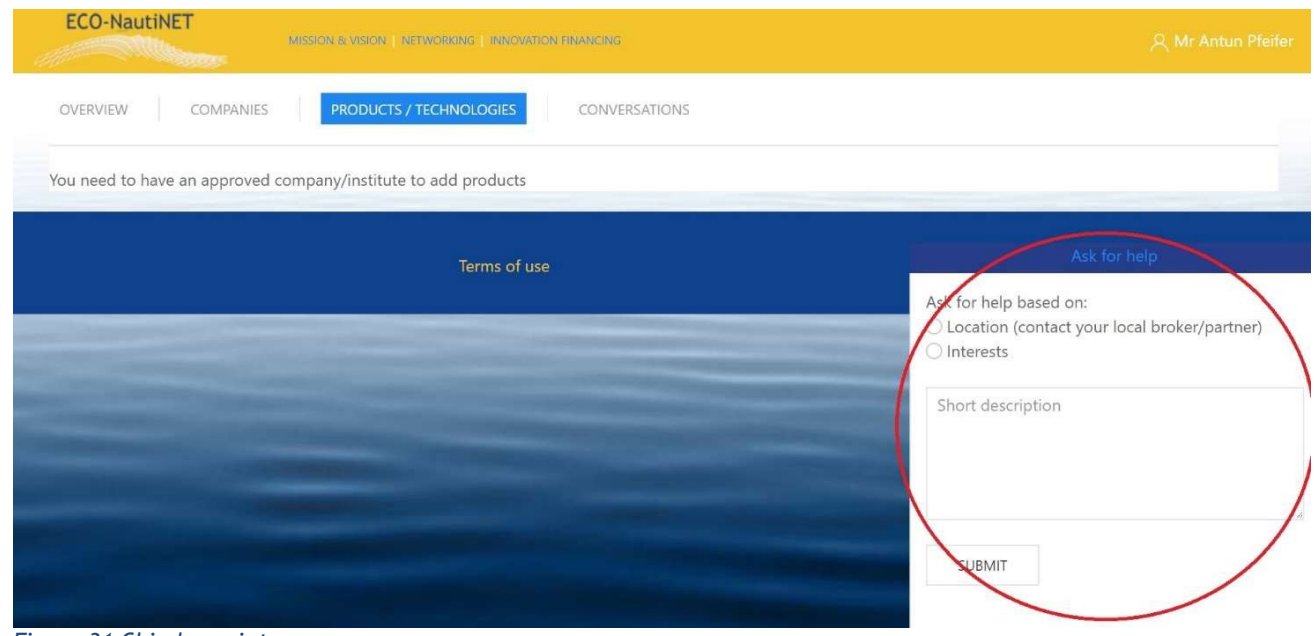

*Figura 31 Chiedere aiuto*

Dopo che l'utente fa clic Sul pulsante "Sottoscrivi", il Broker riceve un'e-mail con il contenuto , come mostrato in Figura 33, insieme a dettagli necessari per contattare l'utente. Dopo che la risposta dei broker è stata inviata all'e-mail dell'utente, l'utente riceve un'e-mail dall'indirizzo econautinet@fsb.hr

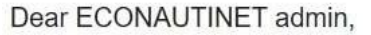

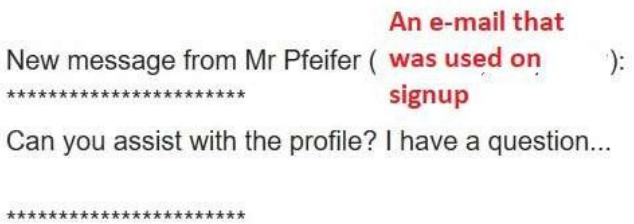

*Figura 32 E-mail da il utente chiedere aiuto*

#### DT2.2.2 Development of specific tools

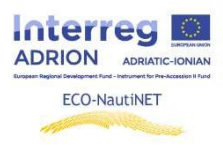

 $\left( \frac{a}{2} \right)$ 

via fsbhr.onmicrosoft.com 認 to ECONAUTINET,  $\mathcal{L}_{\mathcal{A}}$ 

 $\overline{X}_A$  English  $\rightarrow$  Sreek  $\rightarrow$  Translate message

Dear Mr ,

Sure, can you send more details on the issue you need assistance?

Best regards,

 $\frac{1}{2} \Big|_{\mathcal{C}} \qquad \qquad \text{or} \qquad$ 

*Figura 33 Risposta a utenti*